# **ONW004 体験してよくわかる 情報セキュリティ入門 事前確認手順書**

#### **はじめに**

この手順書では『ONW004 体験してよくわかる 情報セキュリティ入門』コースをご受講される方、またはご受講を検討さ れている方を対象に、オンラインライブ研修のハンズオン演習で使用するコンピュータおよびネットワークなどの研修環境 をご案内いたします。

誠に恐れ入りますが、下記を最後までご確認いただいたうえでの研修のお申込み、環境のご準備をお願いいたします。お申 込みいただいた時点で、環境のご確認をいただいたものと判断させていただきます。

#### **研修環境のご準備(作業手順は次ページ以降をご参照ください)**

- 1. Zoom (Web 会議ソフトウェア)の導入
- 2. Windows 仮想マシンへのリモートデスクトップ (RDP) 接続テスト

#### **※ご注意ください!**

上記のご準備については、必ず、トレーニングを受講される場所で、当日に使用するPC にて実施をお願いいたします。 特にお勤め先にて受講される場合は、コンピュータへのツールのインストール、または、ネットワークアクセスの制限が かかる場合がございます。その場合、オンラインライブ研修で実施予定の演習が実施できない可能性があります。

#### **研修当日までにご準備いただくもの**

- 1. 受講用PC(あらかじめお客様でご用意ください)
- 2. オープンな(アクセス制限等を受けない)インターネットに接続できるネットワーク環境
- 3. Google Chrome Web ブラウザがインストールされた Windows PC
- 4. 本手順書

#### **※ご注意ください!**

macOS が搭載されたPC でもZoom でのご受講自体は可能ですが、操作等のサポートはいたしかねます。あらかじめご承 知おきいただけますようお願いいたします。

上記のほかに、追加のPC 用モニタもしくは2 台目のPC やタブレット端末をご用意いただくことを強く推奨いたします。

これは、講師の画面を表示しながら、演習やチャット操作を行っていただくためです。

### **1.Zoom のアクセステスト**

あらかじめトレーニング受講で使用するPC(以下、受講用PC)に、Zoom デスクトップクライアントをインストールして おいてください。

❖ Zoom ダウンロードサイト:<https://zoom.us/support/download>

上記リンクをクリックすると自動的にインストーラがダウンロードされます。

- 1. 受講用PC からWeb ブラウザを起動します。
- 2. Zoom のテストサイトにアクセスし、「テスト ビデオコールを作成する方法」を参照してテストを実施してくださ い。

※受講当日の接続コードおよびパスワードは、別途ご案内いたします。

## **2.Windows 仮想マシンへのリモートデスクトップ(RDP)接続テスト**

オンラインライブ研修では、弊社が提供いたしますWindows 仮想マシンへの接続が必要となります。

- 3. 受講用 PC から画面左下にある Windows マークを右クリックし、[ファイル名を指定して実行]をクリックします。
- 4. ファイル名に「mstsc]と入力し、「OK」をクリックすると、リモートデスクトップが起動します。

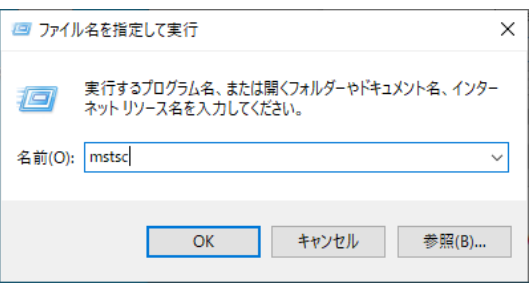

5. コンピュータ名に「w1r1indspectvpm.japaneast.cloudapp.azure.com:3389」と入力し、[接続]をクリックします。

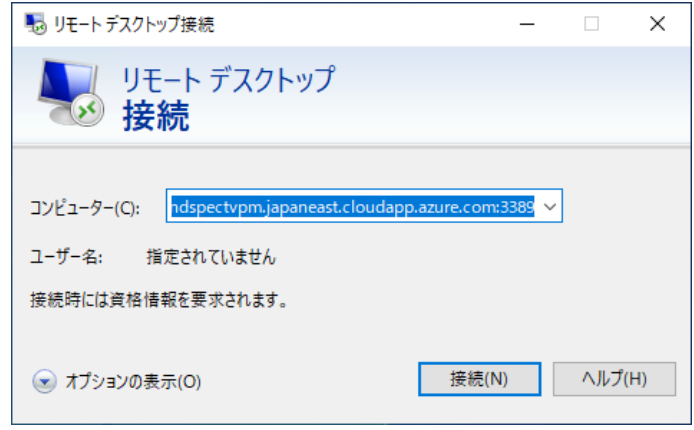

6. [資格情報を入力してください]の画面が表示されたら、[キャンセル]をクリックします。

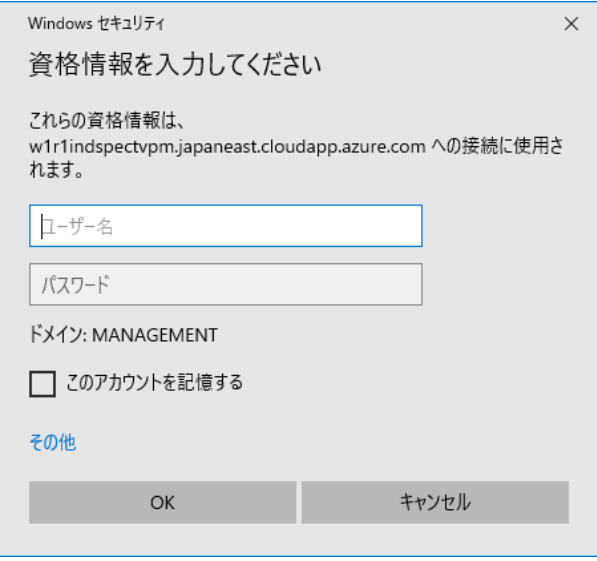

→上記画面が表示されると、Windows 仮想マシンへのリモートデスクトップ (RDP)接続テストが成功しています! 研修受講前の準備は以上となります。最後に作業内容を再度ご確認ください。

#### **研修環境のご準備**

- 1. Zoom (Web 会議ソフトウェア)の導入
- 2. Windows 仮想マシンへのリモートデスクトップ (RDP) 接続テスト

それでは、研修当日お会いできるのを楽しみにしております。